# Arduino Workshop

AAPT, 10/21/17 Mark Edelen, Associate Professor of Engineering Alex Barr, Associate Professor of Physics

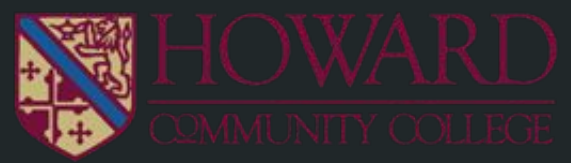

## Agenda

- Introduction to Arduino (15 mins)
	- Board Types
	- Board Geography
	- Writing Code
	- Uses for Educators
- Activity 1 "Hello World" LED Blink (10-15 mins)
- Activity 2 (45 mins)
	- 2A: Voltage Divider
	- 2B: Input/Output Motor Control
- Wrap-up and Q&A (5 mins)

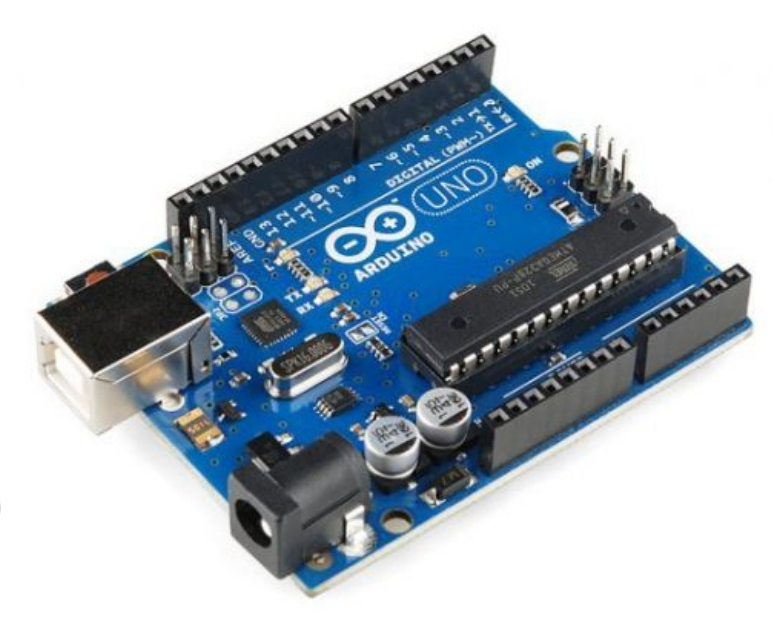

### Introduction to Arduino

- What is it?
	- a company
	- a product category
	- a movement
- Why do I keep hearing about it?
	- Low cost (\$20-40 boards, \$50-75 kits)
	- Open source
	- Makes DIY electronics accessible to laymen
	- Has a large, strong community
	- Is perfect for students

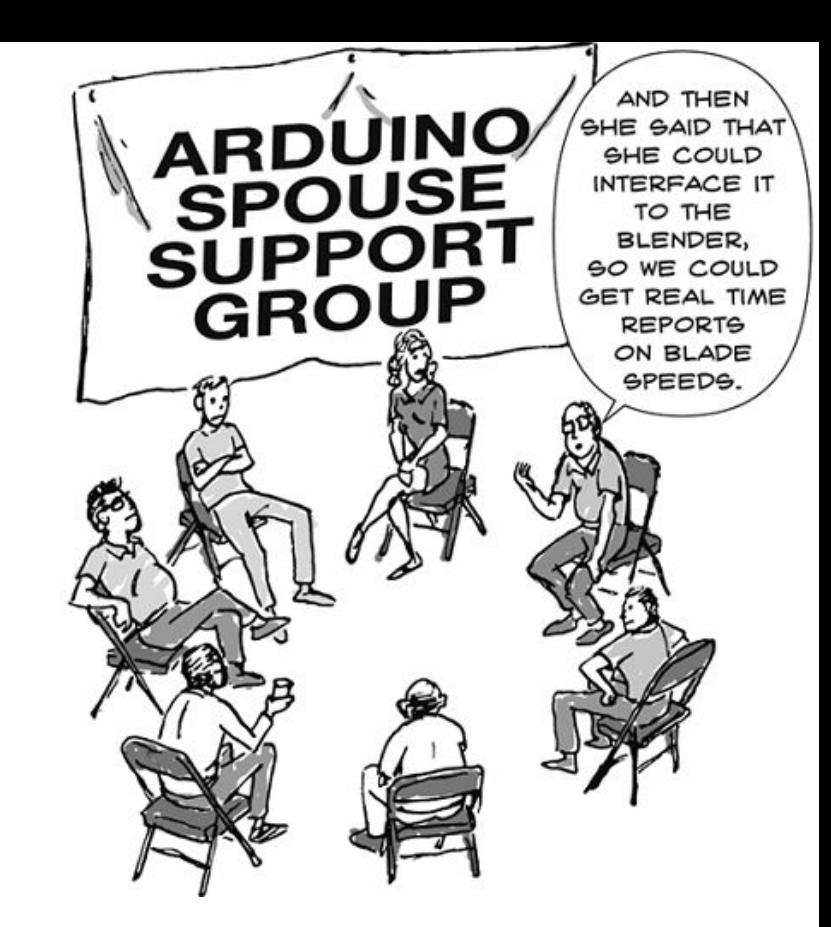

# Pick a Board, Any Board

### **Boards**

- Single-board computers (Raspberry Pi)
- Microcontrollers for DIY electronics projects
	- Arduino
	- BeagleBone
	- Intel
	- many more
- **Shields** 
	- Motor control
	- Datalogging
	- Wifi
	- Bluetooth
	- Prototyping (breadboard)

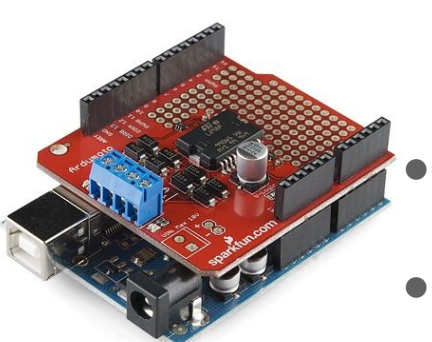

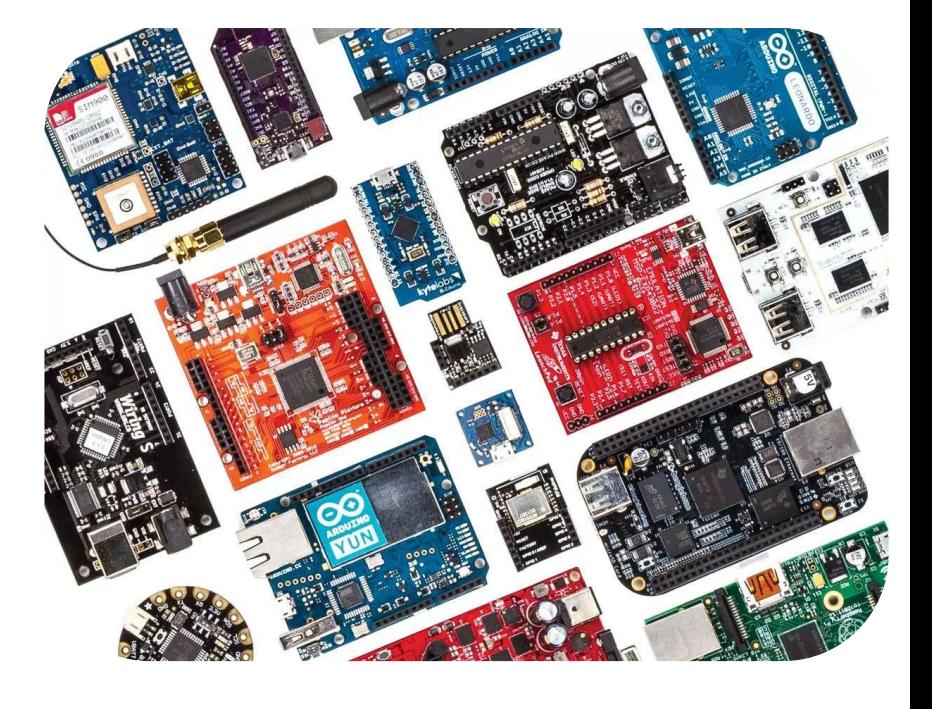

### Vendors:

Sparkfun, RobotShop, Adafruit, Amazon, Makershed

Resource for board selection: https://makezine.com/comparison/boards/

### The Lay of the Land

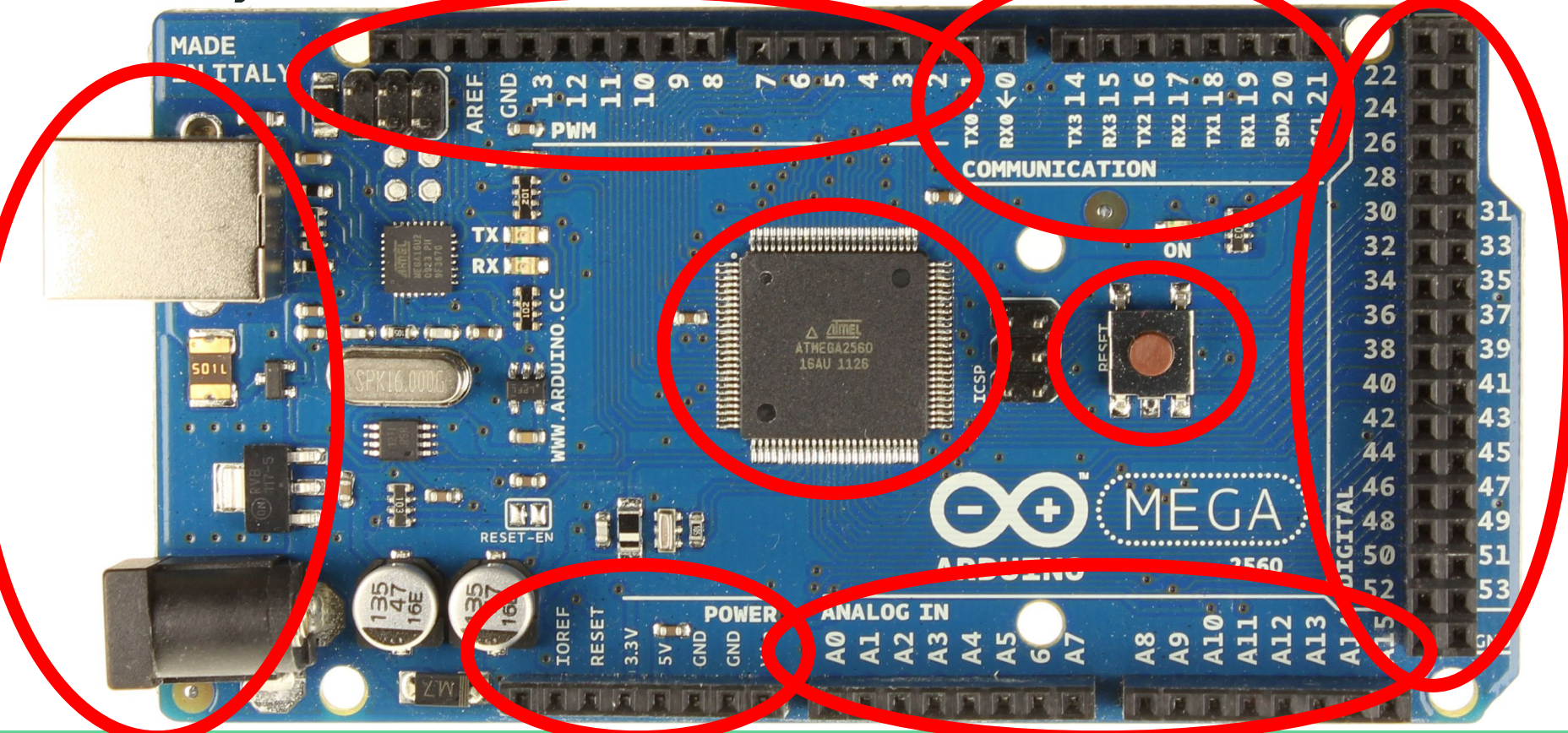

#### Arduino - 0009 Alpha

File Edit Sketch Tools Help

#### 回回凹回凹  $(\triangleright) (\triangleright)$

#### **Blink**  $\bar{x}$  Blink \* The basic Arduino example. Turns on an LED on for one second. \* then off for one second, and so on... We use pin 13 because, \* depending on your Arduino board, it has either a built-in LED \* or a built-in resistor so that you need only an LED. \* http://www.arduino.cc/en/Tutorial/Blink t area  $\pi$  /  $int$  ledPin = 13; // LED connected to digital pin 13 void setup() // run once, when the sketch starts pinMode(ledPin, OUTPUT); // sets the digital pin as output  $void loop()$ // run over and over again digitalWrite(ledPin, HIGH): // sets the LED on delay(1000); // waits for a second digitalWrite(ledPin, LOW); // sets the LED off  $delay(1000)$ ; // waits for a second Done compiling

冈

#### Program Notification area

Binary sketch size: 1108 bytes (of a 14336 byte maximum)

# Writing Arduino Code

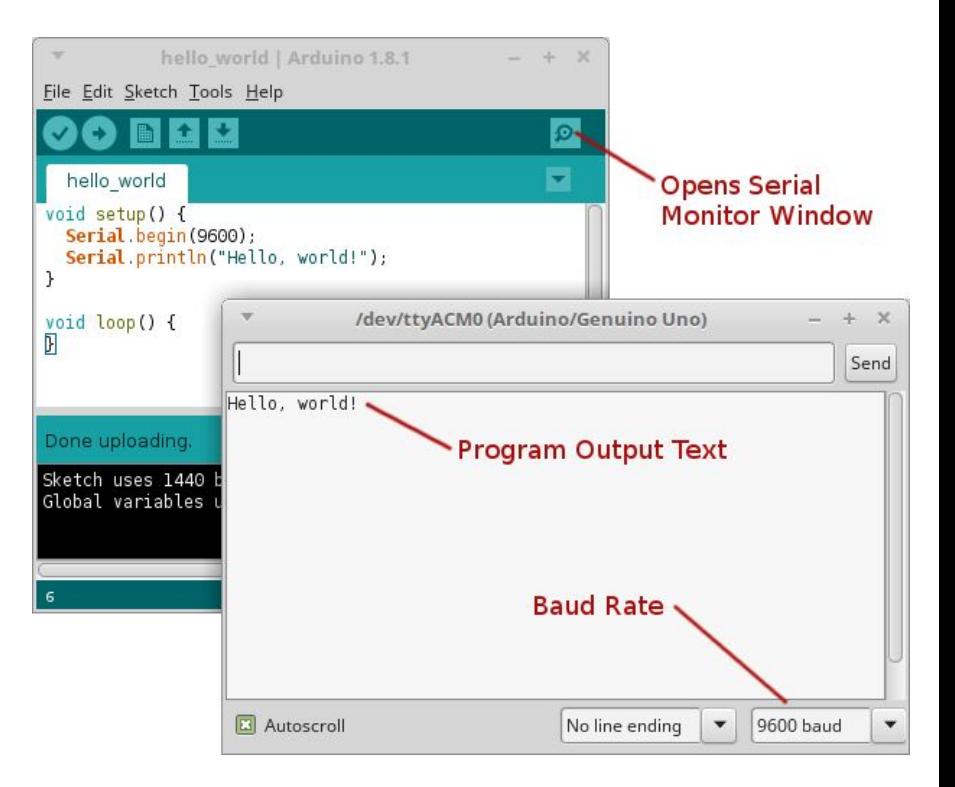

### Why are low-cost microcontrollers relevant to me?

- Designing lab experiments or lecture demos (instructor use)
- Undergraduate research (instructor and student use)
- Learning physics in context: (student use)
	- DC circuits
	- Electronics (transistors, ICs, etc)
	- O Light (e.g. [Carvalho & Hahn. A Simple Experimental Setup for Teaching Additive Colors with Arduino. The Physics Teacher 54, 244](http://aapt.scitation.org/doi/abs/10.1119/1.4944370) [\(2016\).](http://aapt.scitation.org/doi/abs/10.1119/1.4944370))
	- Kinematics (e.g. [Galeriu et al. An Arduino Investigation of Simple Harmonic Motion. The Physics Teacher 52, 157 \(2014\).](http://aapt.scitation.org/doi/10.1119/1.4865518))
	- Motors
- Resources:
	- [Arduino's Main Education Site, including instructor resources](https://www.arduino.cc/en/Main/Education)
	- [Blogger using Arduino in AP Physics,](https://quarkstream.wordpress.com/lessons-in-arduino/) [Five Examples of Arduino-Based Physics Experiments](http://www.fisicayarduino.com.ar/en/)
	- Bouquet et al. (2016). Project-based physics labs using low-cost open-source h [Journal of Physics. 85. . 10.1119/1.4972043.](https://arxiv.org/ftp/arxiv/papers/1601/1601.06659.pdf)
	- [Galeriu, C. An Arduino-Controlled Photogate. The Physics Teacher 51, 156 \(2013\).](http://aapt.scitation.org/doi/abs/10.1119/1.4792011)

### Activity 1 - "Hello World" LED Blink

**Objective: Get everything connected and run a very simple sketch.**

- 1. Open kit. Get out Arduino Mega and blue USB cord.
- 2. Turn on computer and open Arduino IDE software.
- 3. Plug USB cord into Arduino and computer.
- 4. Click "Tools" and set Board (Arduino MEGA 2560) and COM port.
- 5. Open "Blink" example sketch.
- 6. Click "Upload" icon and observe blinking LED.
- 7. Change something to modify blink timing.
- 8. If time permits, insert LED (from kit) from pin 12 to GND and modify code.

## Activity 2

Using the provided hard copies, complete one or both activities, in pairs.

- Activity 2A Reading a resistive sensor using a voltage divider circuit.
- Activity 2B Using an input (microphone) to control an output (servo motor).
- Notes:
	- Both activities use the prototype shield found in your kit.
	- Activity 2A is easier; start here if you are new to Arduino.

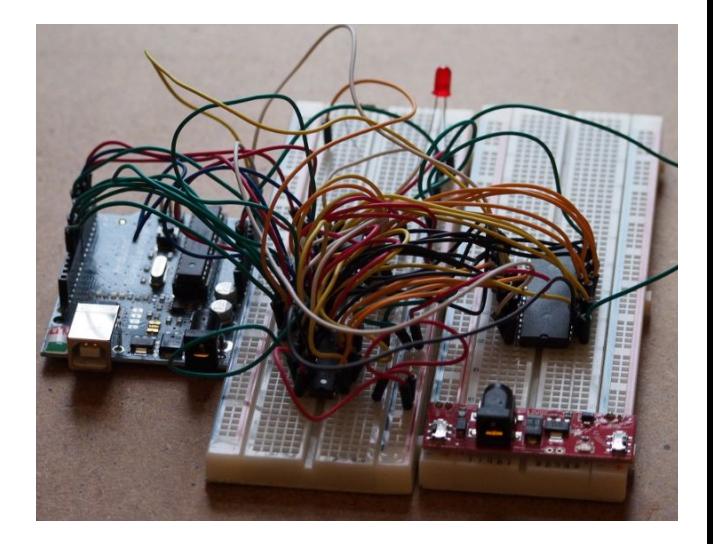

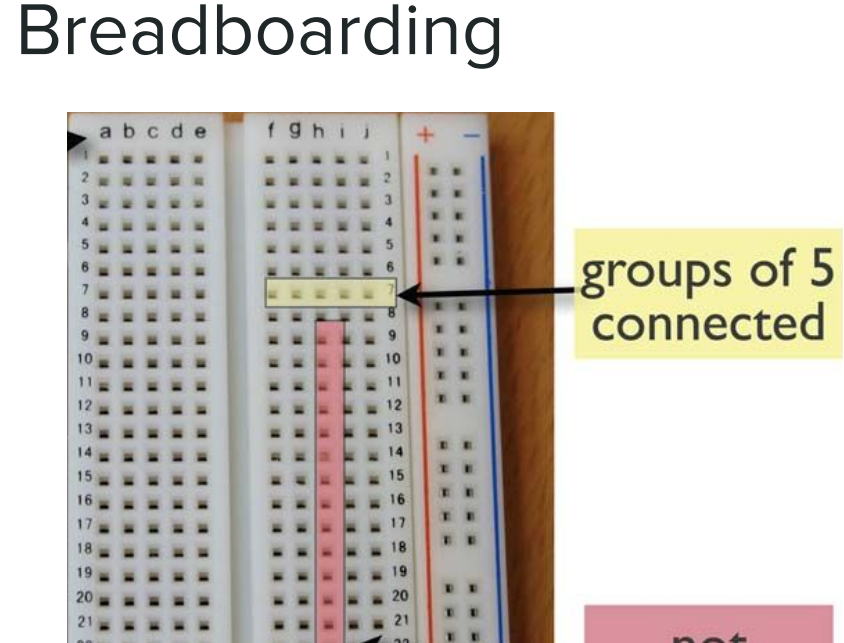

 $g h$ 

n n

u u n n

1. H

 $\mathbf{r}$   $\mathbf{n}$ 

w

 $22 =$  $23 =$ 

 $24 =$ 

 $27 -$ 

 $28 =$ 

 $29$ 

 $30 -$ 

abcde

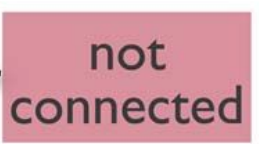

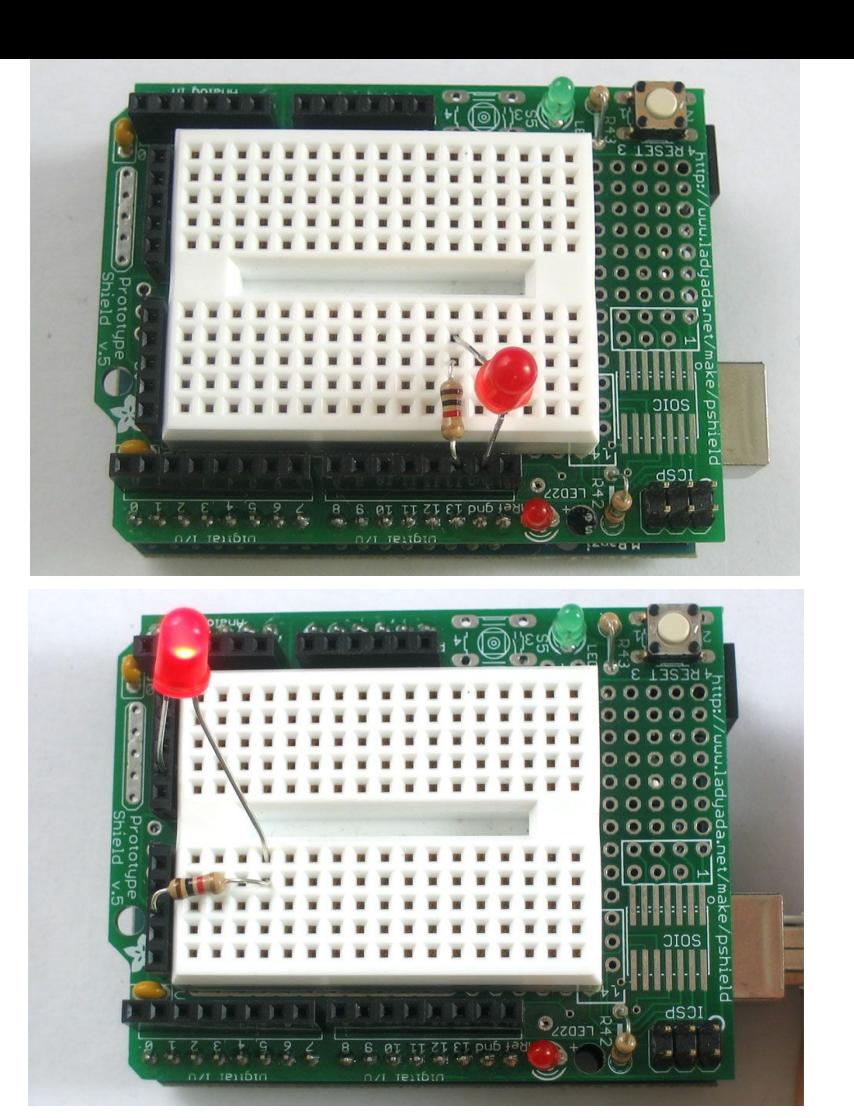

## Activity 2A - Voltage Divider

### **Objective: Read a resistive sensor using a voltage divider, displaying raw output to serial monitor.**

- 1. Attach prototyping shield to Arduino.
- 2. Build DC circuit shown, using photoresistor (analog sensor) and 2.2KOhm resistor.
- 3. Open "ReadAnalogVoltage" example sketch. Click "Upload" icon.
- 4. Wait a few seconds. Click "Serial Monitor" icon to see output.
- 5. Change incident light intensity and observe change in voltage.

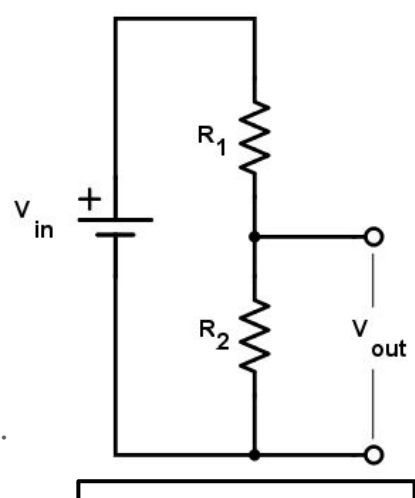

Voltage divider: The simplest way to indirectly measure a change in resistance.

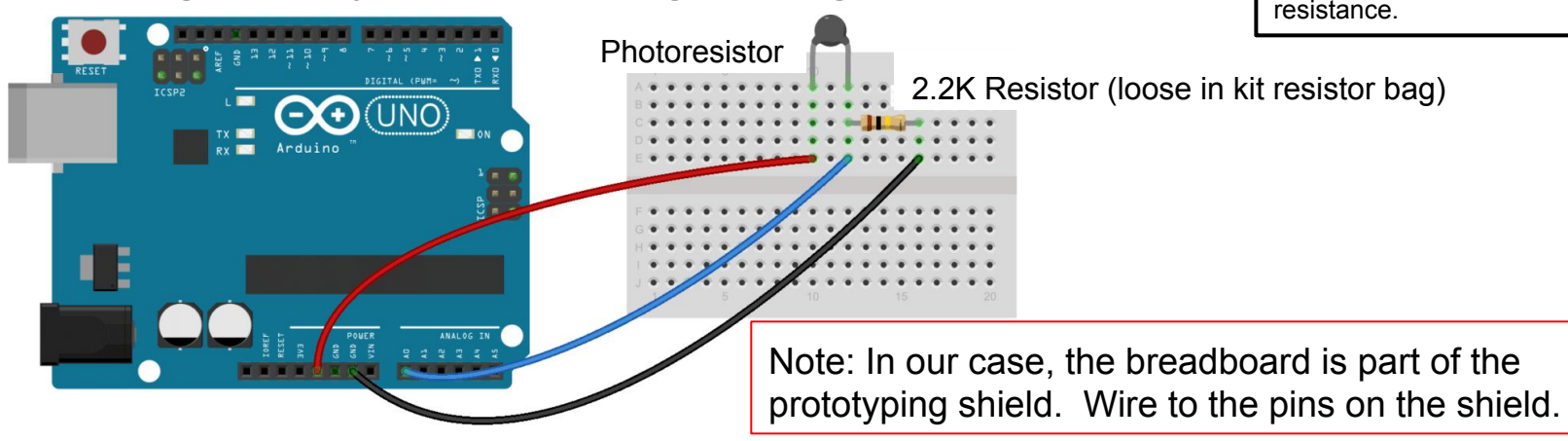

## Activity 2B - Input/Output Motor Control

**Objective: Use input (digital sound sensor) to control output (servo motor).**

- 1. Find servo motor in kit.
- 2. Wire servo to prototyping shield: Brown → Gnd, Red → 5V, Orange → Pin 9 (Digital I/O)
- 3. Open "Sweep" example sketch.
- 4. Upload/run "Sweep" to confirm servo operation.
- 5. Find sound sensor module (digital sensor) in kit.
- 6. Wire sensor to prototyping shield:  $GND \rightarrow Gnd$ , VCC  $\rightarrow 5V$ , OUT  $\rightarrow Pin 7$  (Digital I/O)
- 7. Upload/run "servocontrolME" (Arduino sketch).
- 8. Make some noise! (testing)
- 9. Tweak the code and see what happens.

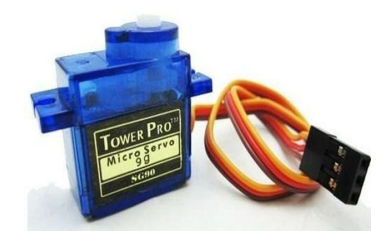

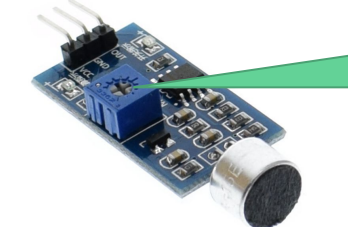

Turn this knob to change sound threshhold level.

## Resources for Going Deeper

- Adafruit Tutorials (<https://learn.adafruit.com/category/learn-arduino>)
- Jeremy Blum YouTube Tutorials [\(https://youtu.be/fCxzA9\\_kg6s](https://youtu.be/fCxzA9_kg6s))
- Circuits on Tinkercad ([https://www.tinkercad.com/circuits\)](https://www.tinkercad.com/circuits)

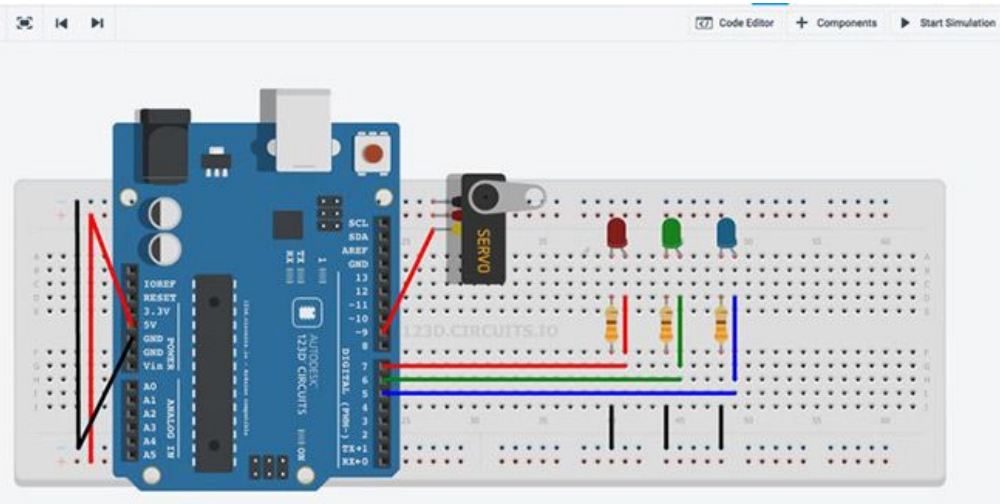

Thank you for attending this workshop! Any questions?